#### Wykorzystaj możliwości Excela w zarządzaniu!

# Analiza i prezentacja danych w Excel®

Co to sa pulpity menedżerskie?

Jak efektownie zaprezentować najważniejsze informacje?

Jak zautomatyzować tworzenie raportów?

DEMEGE

ALKENBACK

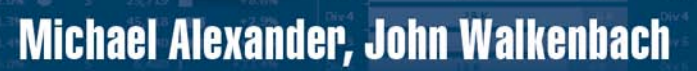

# helion. $p\not\!\!\!\downarrow$

## Idź do

- [Spis treści](#page-2-0)
- [Przykładowy rozdział](#page-9-0)
- [Skorowidz](#page-26-0)

# Katalog książek

- [Katalog online](http://helion.pl/page354U~katalog.htm)
- [Zamów drukowany](http://helion.pl/zamow_katalog.htm) katalog

# Twój koszyk

[• Dodaj do koszyka](http://helion.pl/add354U~andaex)

# Cennik i informacje

- [Zamów informacje](http://helion.pl/page354U~emaile.cgi) o nowościach
- [Zamów cennik](http://helion.pl/page354U~cennik.htm)

# Czytelnia

[• Fragmenty książek](http://helion.pl/page354U~online.htm) online

## **X** Kontakt

Helion SA ul. Kościuszki 1c 44-100 Gliwice tel. 32 230 98 63 [e-mail: helion@helion.pl](mailto:helion@helion.pl) © Helion 1991–2011

# Analiza i prezentacja danych w Microsoft Excel. Vademecum Walkenbacha

Autorzy: [Michael Alexander,](http://helion.pl/autorzy/micale.htm) [John Walkenbach](http://helion.pl/autorzy/waljoh.htm) Tłumaczenie: Adam Bąk ISBN: 978-83-246-3241-1 Tytuł oryginału: [Excel Dashboards and Reports](http://www.amazon.com/exec/obidos/ASIN/0470620129/helion-20) [\(Mr. Spreadsheet's Bookshelf\)](http://www.amazon.com/exec/obidos/ASIN/0470620129/helion-20) Format: 172×245, stron: 410

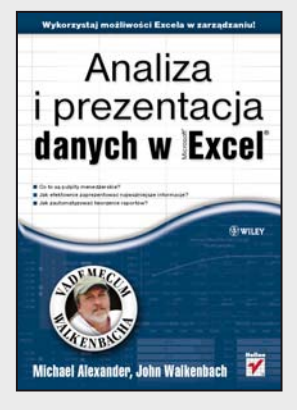

#### **Wykorzystaj możliwości Excela w zarządzaniu!**

- Co to są pulpity menedżerskie?
- Jak efektownie zaprezentować najważniejsze informacje?
- Jak zautomatyzować tworzenie raportów?

Excel to niezastąpione narzędzie, jeżeli musisz przetworzyć setki, tysiące, a nawet miliony danych. Od wielu lat obecny na rynku, program ten dzięki intuicyjnemu interfejsowi użytkownika, ogromnym możliwościom oraz rozsądnej cenie zdobył popularność w zasadzie w każdym środowisku – począwszy od akademickiego, a skończywszy na menedżerach i prezesach. Ta książka przeznaczona jest dla tej drugiej grupy. Ciągły napływ nowych informacji w świecie biznesu sprawia, że są one trudne do ogarnięcia. Z pomocą przychodzą pulpity menedżerskie!

Dzięki tej książce dowiesz się, jak je stworzyć oraz wyłuskać najistotniejsze informacje z morza danych. W trakcie lektury nauczysz się analizować i przedstawiać w użytecznej formie dostępne dane, korzystać z metod szybkiej prezentacji oraz automatyzować procesy raportowania i tworzyć przyciągające wzrok prezentacje. Ponadto biegle opanujesz korzystanie z tabel i wykresów przestawnych oraz tworzenie zaawansowanych komponentów do prezentacji tendencji czy oceny efektywności realizacji celów. Jest to idealna książka dla każdego menedżera tonącego w gąszczu danych!

- Definicja pulpitów menedżerskich
- Określanie wymagań użytkowników
- Zasady projektowania pulpitów menedżerskich
- Projektowanie modelu danych
- Wykresy w programie Microsoft Excel
- Wykorzystanie tabel przestawnych
- Tworzenie wykresów przestawnych
- Wykresy przebiegu w czasie
- Inne techniki wizualizacji danych
- Tworzenie komponentów do prezentacji tendencji i grupowania danych
- Prezentacja efektywności realizacji celów
- Wykorzystanie makr w raportach
- Dodawanie interaktywnych kontrolek do pulpitu menedżerskiego
- Importowanie danych z Microsoft Access
- Metody bezpiecznego współdzielenia danych

#### **Uporządkuj i efektownie zaprezentuj najważniejsze informacje!**

# <span id="page-2-0"></span>Spis treści

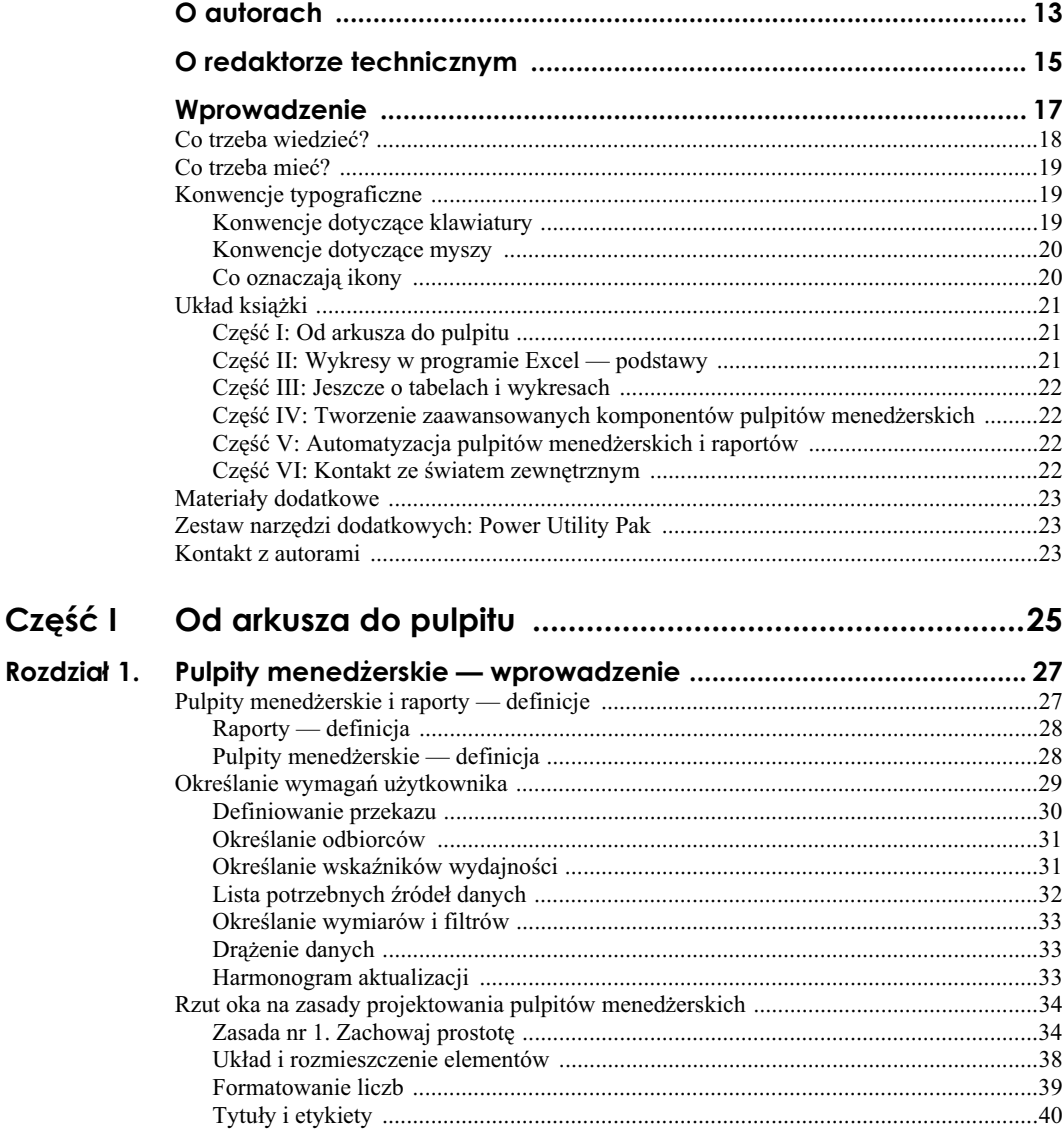

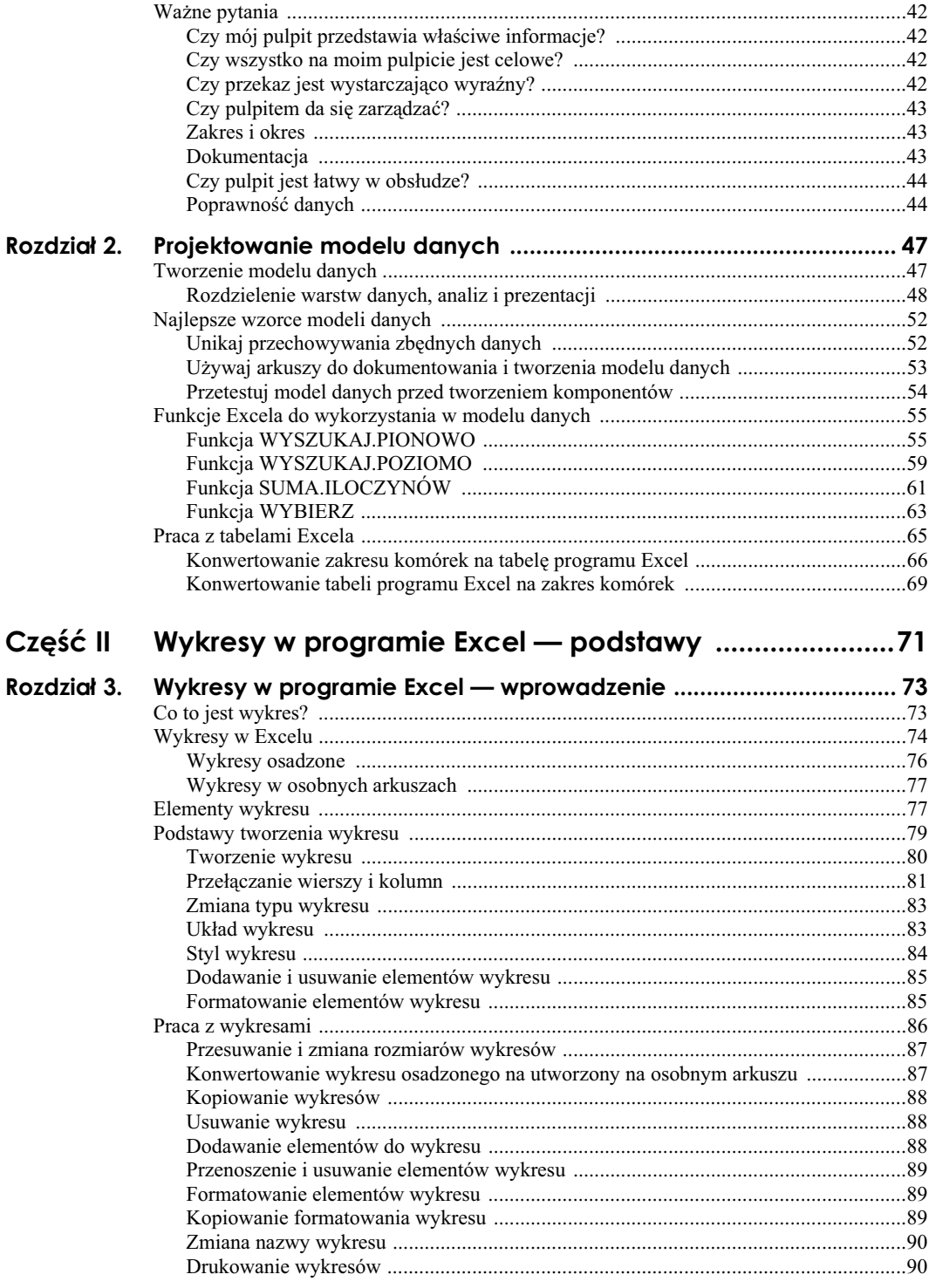

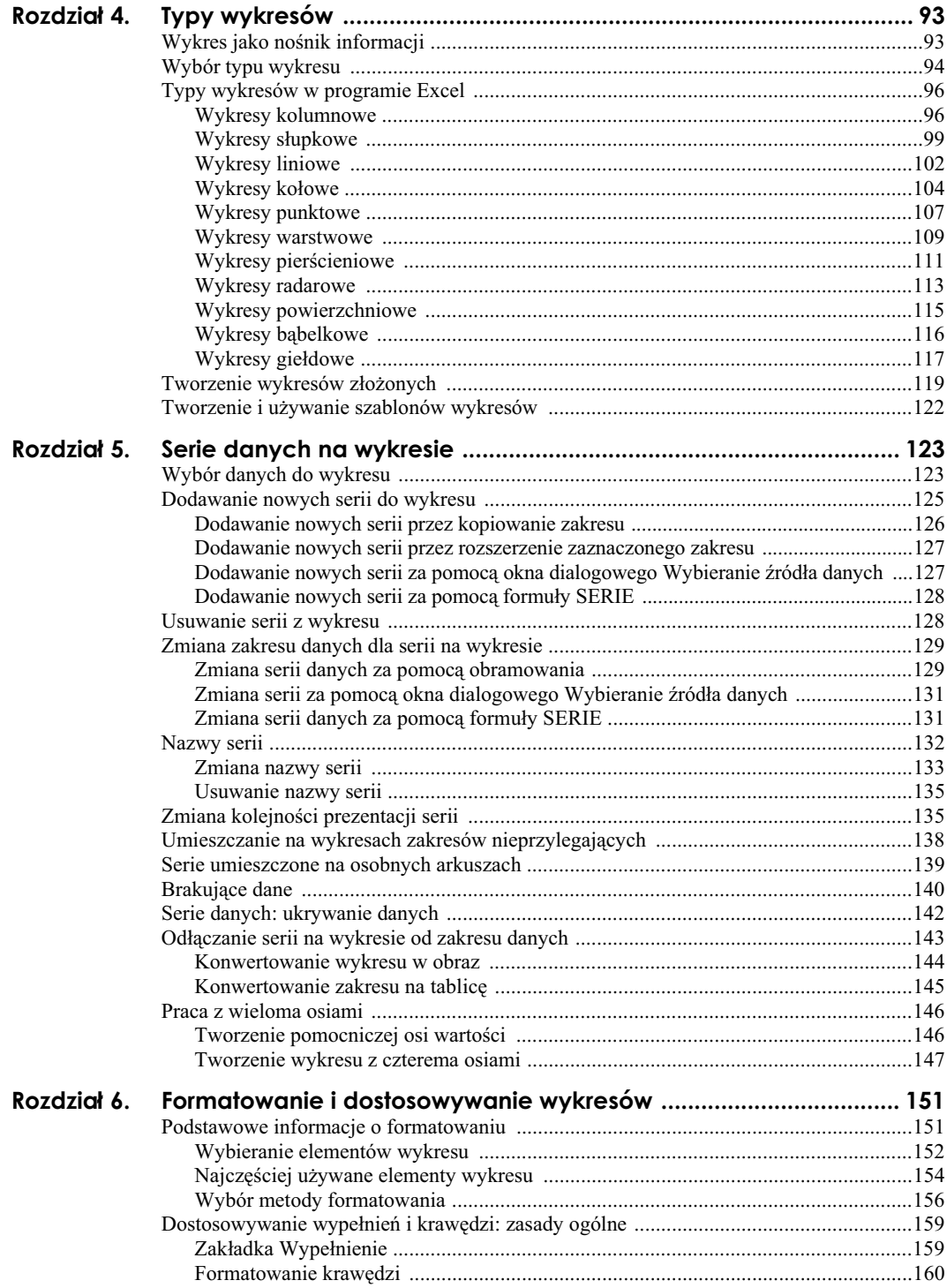

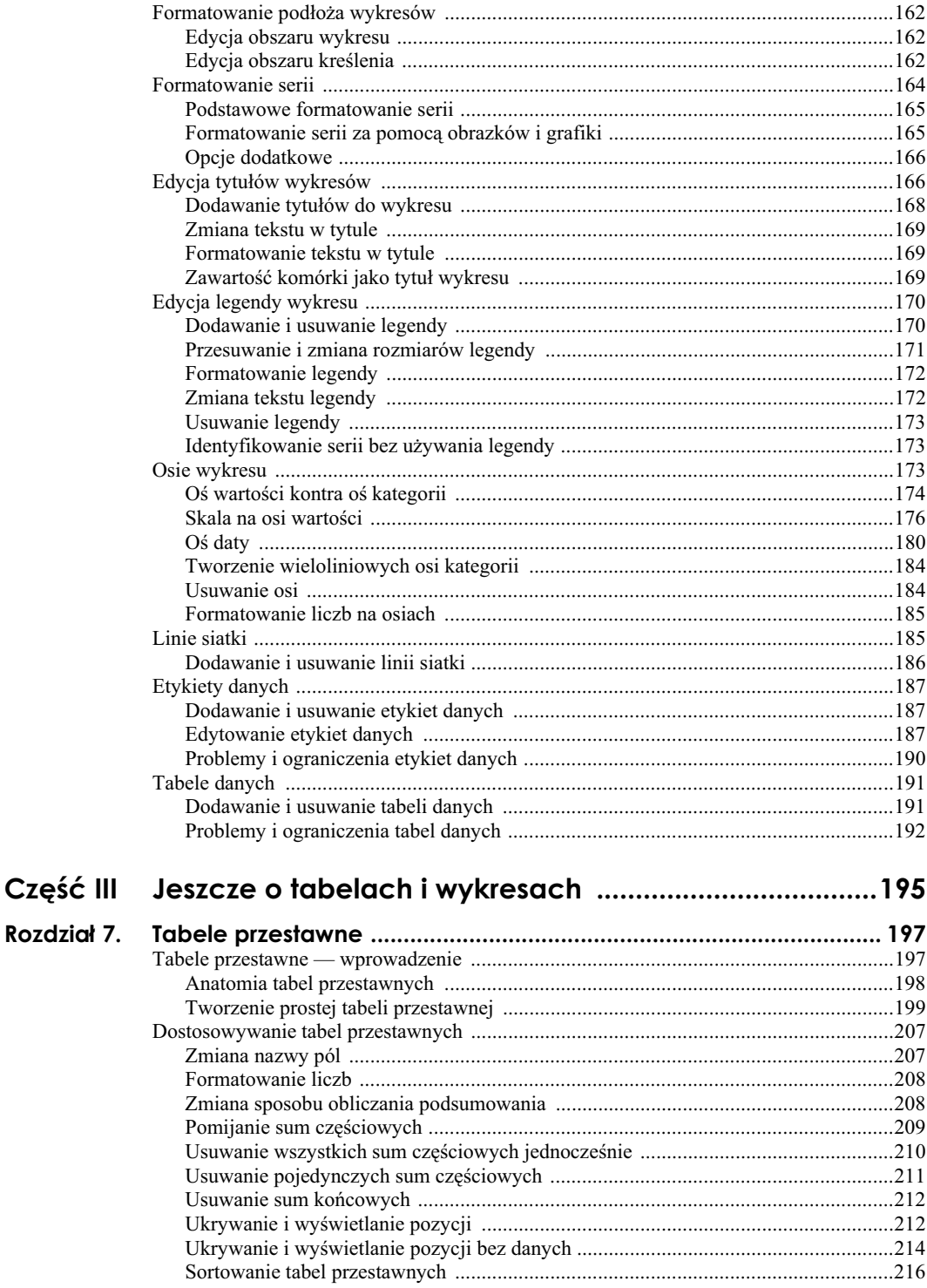

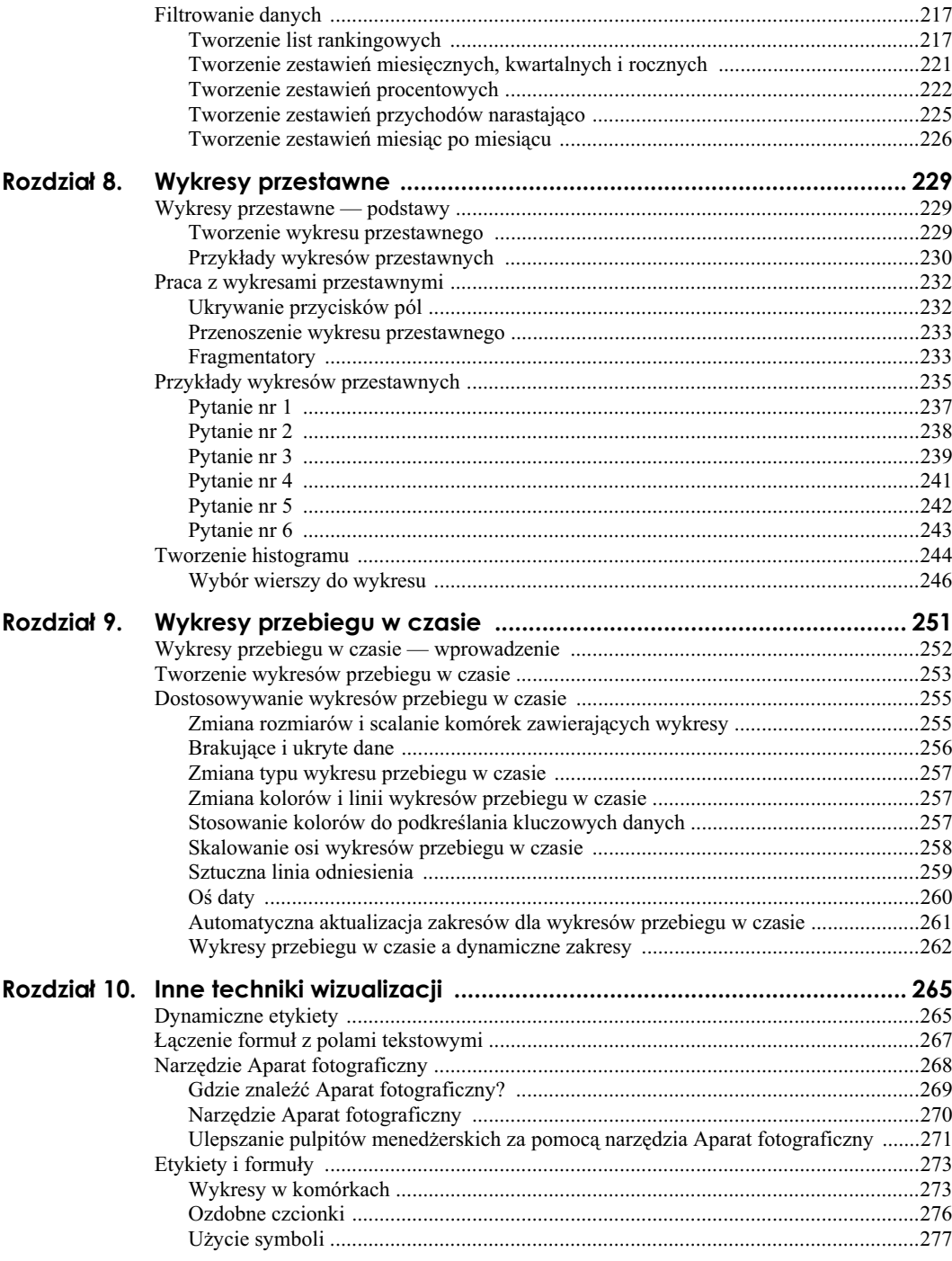

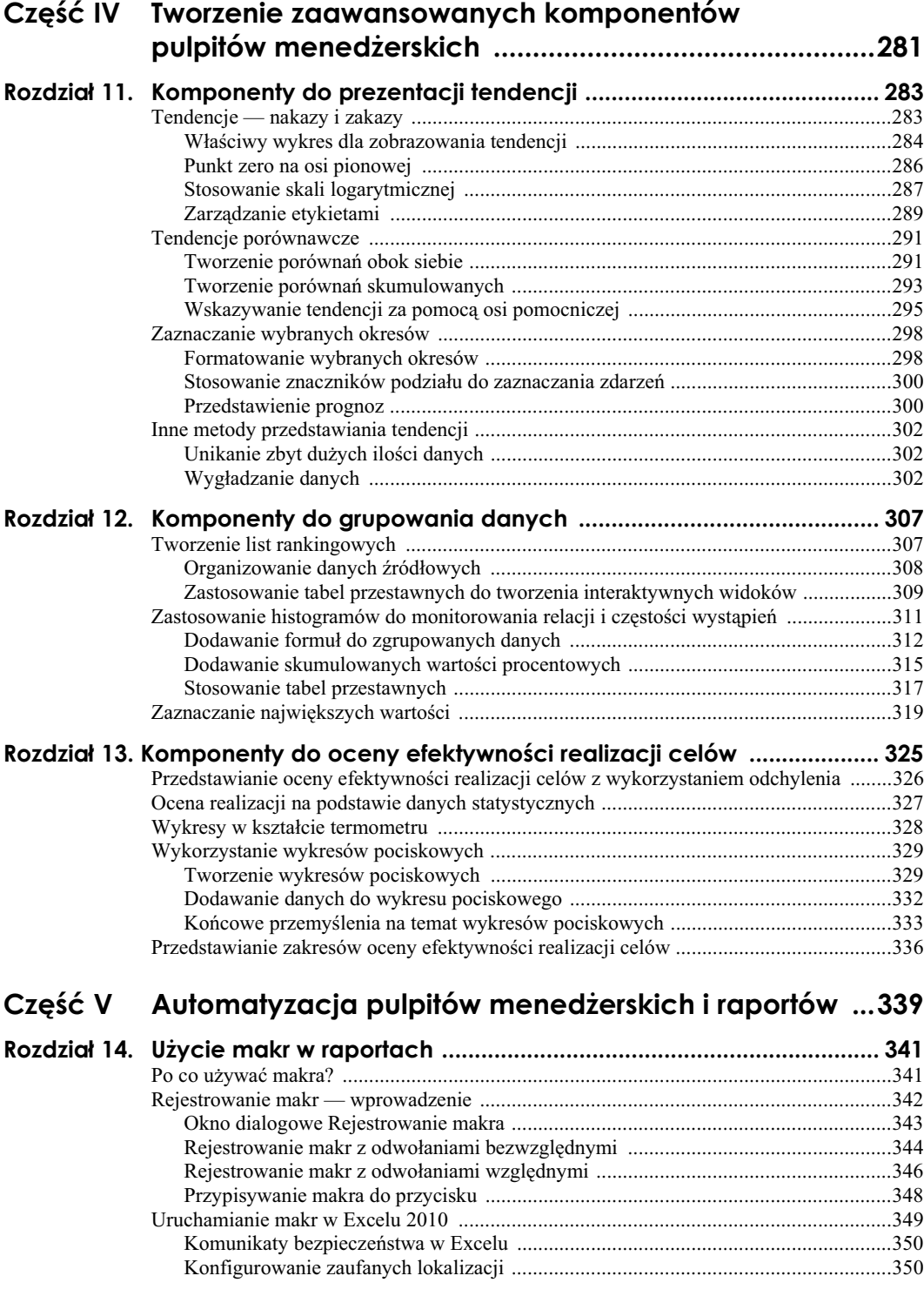

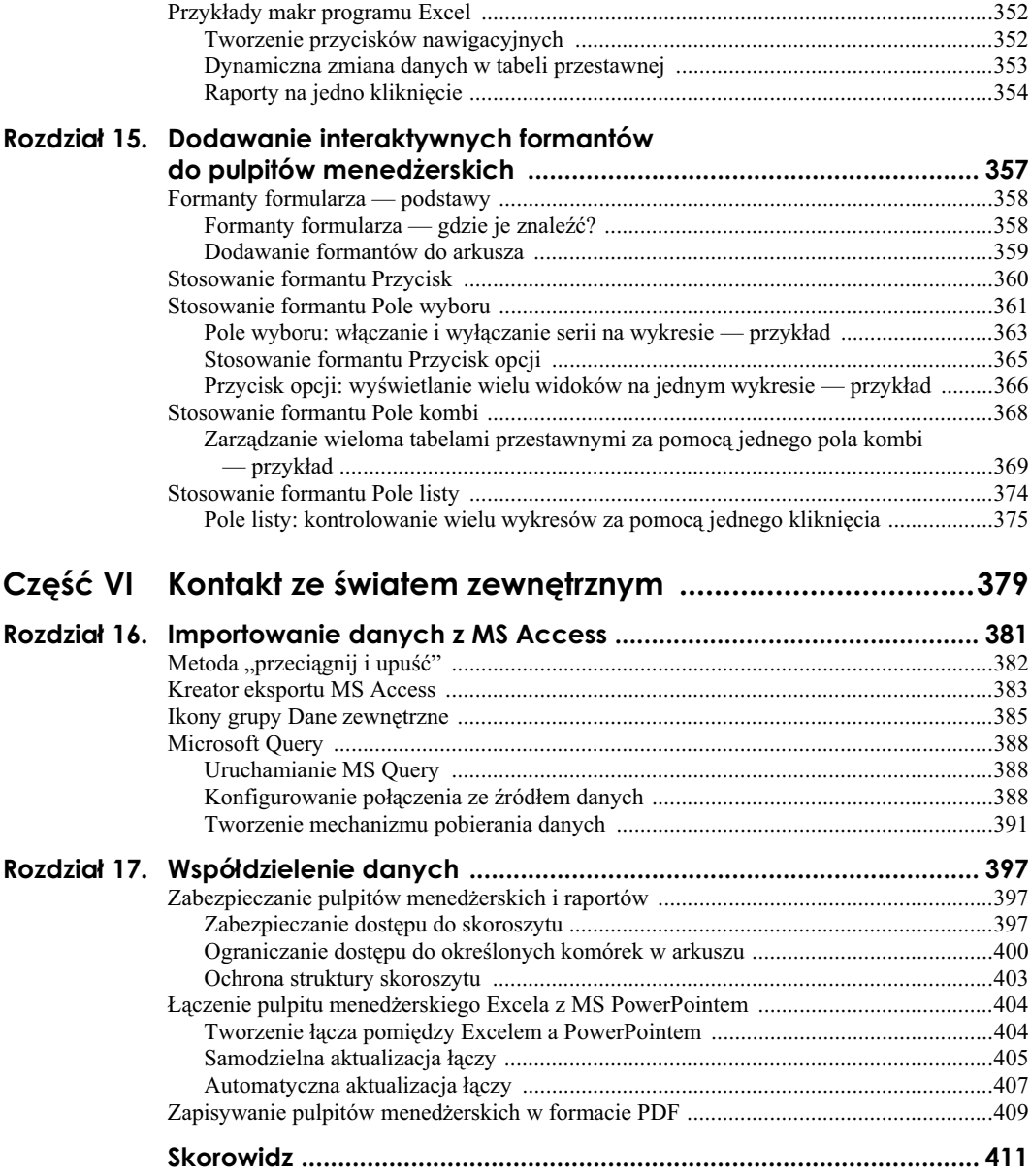

# <span id="page-9-0"></span>**Rozdział 12. Komponenty do grupowania danych**

#### **W rozdziale:**

- Wyświetlanie list rankingowych
- $\blacksquare$  Śledzenie zmian za pomocą histogramów
- Zaznaczanie najwyższych wartości

Zorganizowanie danych w logiczne grupy jest często pomocnym rozwiązaniem. Grupowanie pozwala skupić się na zarządzaniu zestawami informacji posiadającymi kluczowe atrybuty. I tak zamiast przeglądać wszystkich klientów na gigantycznym zestawieniu, można przejrzeć dane tych, którzy kupili tylko jeden produkt. Dzięki temu można poświęcić czas i zasoby na tych klientów, którzy potencjalnie mogą kupić więcej. Łatwiej można wyłowić grupy klientów wykraczających poza średnią dla danej firmy.

W tym rozdziale omówiono, w jaki sposób za pomoca komponentów pulpitu menedżerskiego tworzyć grupy danych.

### **Tworzenie list rankingowych**

Kiedy patrzymy na listę 500 największych firm, zwykle ograniczamy się do pierwszej dwudziestki. Być może w drugiej kolejności sprawdzamy, kto wypadł poza tę pierwszą dwudziestkę. Czymś niezwykłym jest chęć sprawdzenia, kto znalazł się na przykład na miejscu 251. Dzieje się tak nie dlatego, że nie obchodzi nas pozycja 251, ale dlatego, że szkoda nam czasu i energii na przebijanie się przez wszystkie 500 miejsc zestawienia. Dlatego właśnie przygotowuje się listy rankingowe.

Zagadnienie to było już częściowo omówione przy tworzeniu list rankingowych. Odbiorcy dysponują ograniczoną ilością czasu, który mogą poświęcić na zapoznawanie się z detalami pulpitu menedżerskiego. Przedstawienie list rankingowych pomoże im podjać decyzję, gdzie powinni skupić swoje działania, uwagę i zasoby.

#### **Organizowanie danych źródłowych**

Lista rankingowa może być zupełnie prosta, tak jak dane włączone do pulpitu menedżerskiego. Zwykle umieszczane po prawej stronie pulpitu, dane te podkreślają szczegóły, które menedżer może wykorzystać do dalszych działań. Na prostym pulpicie menedżerskim widocznym na rysunku 12.1 przedstawiono informacje o dziesięciu najlepszych i najgorszych przedstawicielach handlowych.

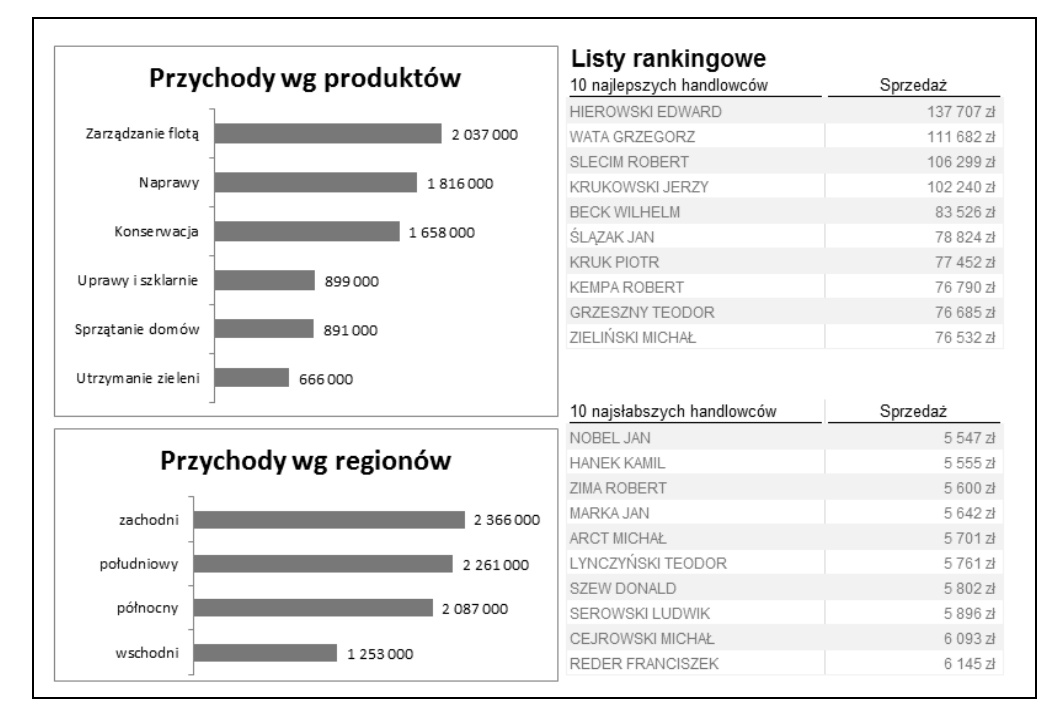

**Rysunek 12.1.** *Listy rankingowe uatwiaj poznanie penego obrazu sytuacji*

Aby nieco urozmaicić zestawienie, można podać bardziej rozbudowane informacje o miejscu w rankingu, używając w tym celu wykresów w komórkach czy formatowania warunkowego (rysunek 12.2).

Informacje na temat funkcji POWT i tworzenia wykresów w komórce można znaleźć w rozdziale 10. Widoczne strzaki to efekt zastosowania formatowania warunkowego do wartoci z bieżącego miesiąca porównywanych z danymi z ubiegłego miesiąca.

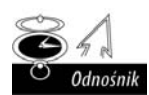

Więcej informacji na temat funkcji POWT zamieszczono w rozdziale 10. Natomiast informacje o wykresach przebiegu w czasie można znaleźć w rozdziale 9.

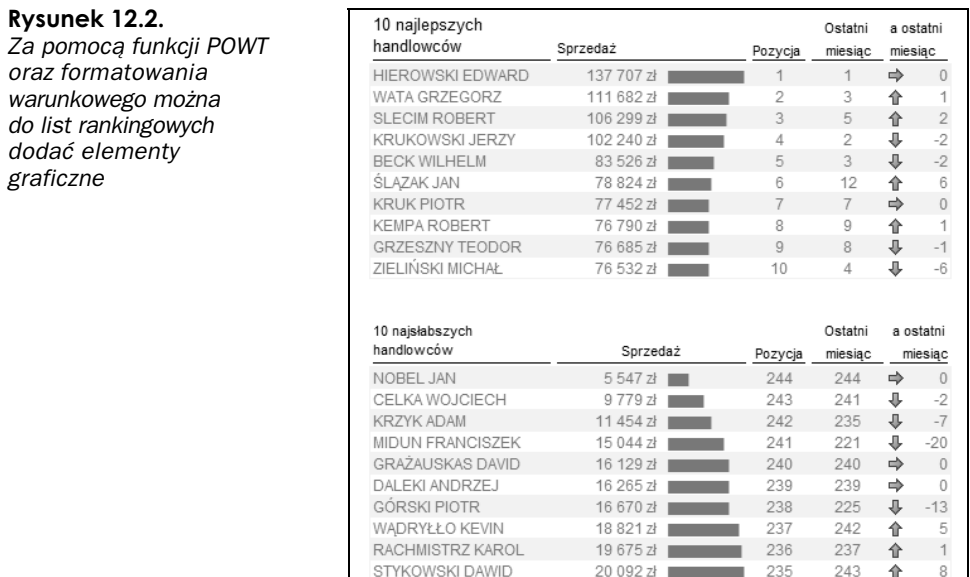

#### **Zastosowanie tabel przestawnych do tworzenia interaktywnych widoków**

Czytelnicy rozdziału 7. wiedzą, że tabele przestawne to wspaniałe narzędzie pomocne podczas tworzenia interaktywnych raportów. Poświęćmy teraz chwilę i prześledźmy proces wykorzystania takiej tabeli do utworzenia listy rankingowej.

20 092 zł 235

一个

 $\mathcal{R}$ 

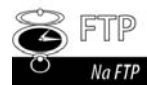

Można też otworzyć plik *Rozdział 12 Przykłady.xlsx* i śledzić omawiane czynności. Plik można pobrać z serwera FTP: *ftp://ftp.helion.pl/przyklady/andaex.zip.* 

Aby wyświetlić dane w tabeli przestawnej, należy kolejno:

1. Rozpocząć od tabeli przestawnej z danymi, które mają być użyte do tworzenia list rankingowych. W omawianym przypadku w tabeli znajdą się dane o handlowcach i wielkości sprzedaży osiągniętej przez każdego z nich (rysunek 12.3).

#### **Rysunek 12.3.**

Na początku potrzebna *jest tabela przestawna zawierajca dane, które* maja być filtrowane

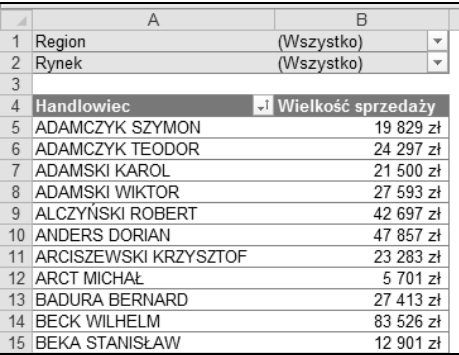

2. Następnie kliknąć prawym klawiszem myszy nazwisko dowolnego handlowca w tabeli przestawnej i wybrać z menu *Filtruj/10 pierwszych* (rysunek 12.4).

|    | $\overline{A}$        |    | B                                      |  |    | С                                  | D | F  |
|----|-----------------------|----|----------------------------------------|--|----|------------------------------------|---|----|
|    | Region                |    | (Wszystko)<br>÷                        |  |    |                                    |   |    |
| 2  | Rynek                 |    | (Wszystko)<br>$\overline{\phantom{a}}$ |  |    |                                    |   |    |
| 3  |                       |    |                                        |  |    |                                    |   |    |
| 4  | <b>Handlowiec</b>     |    | -1 Wielkość sprzedaży                  |  |    |                                    |   |    |
| 5  | ADAMCZYK SZYMON       | la | Kopiuj                                 |  |    |                                    |   |    |
| 6  | ADAMCZYK TEODOR       |    |                                        |  |    |                                    |   |    |
|    | ADAMSKI KAROL         | Ñ  | Formatuj komórki                       |  |    |                                    |   |    |
| 8  | <b>ADAMSKI WIKTOR</b> | ₫  | Odśwież                                |  |    |                                    |   |    |
| 9  | ALCZYŃSKI ROBERT      |    |                                        |  |    |                                    |   |    |
| 10 | ANDERS DORIAN         |    | Sortuj                                 |  |    |                                    |   |    |
| 11 | ARCISZEWSKI KRZYSZTOF |    | Filtruj                                |  | w. | Wyczyść filtr z "Handlowiec"       |   |    |
| 12 | <b>ARCT MICHAŁ</b>    |    |                                        |  |    |                                    |   |    |
| 13 | <b>BADURA BERNARD</b> |    | Suma cześciowa Handlowiec              |  |    | Zachowaj tylko zaznaczone elementy |   |    |
| 14 | <b>BECK WILHELM</b>   |    | Rozwiń/Zwiń                            |  |    | Ukryj zaznaczone elementy          |   |    |
| 15 | <b>BEKA STANISŁAW</b> |    |                                        |  |    |                                    |   |    |
| 16 | BERAŃSKI BŁAŻEJ       | ⇛  | Grupuj                                 |  |    | 10 pierwszych                      |   | hì |
| 17 | BERCZYŃSKI JEREMIASZ  |    | Rozgrupuj                              |  |    | Filtry etykiet                     |   |    |
| 18 | BERKOWICZ SAMUEL      |    |                                        |  |    | Filtry wartości                    |   |    |
|    | 19 BIAŁAS SYLWESTER   |    | Przenieś                               |  |    |                                    |   |    |

**Rysunek 12.4.** Wybieramy z menu opcie 10 pierwszych

Zostanie wywietlone okno dialogowe *Filtr 10 pierwszych wartoci (Handlowiec)* (rysunek 12.5).

**Rysunek 12.5.** *Okrelamy filtry, które* mają być zastosowane

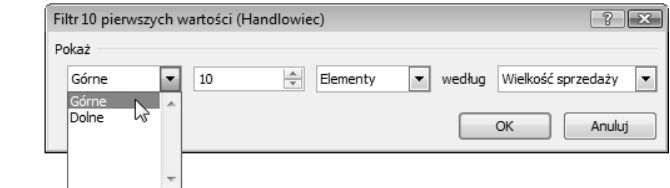

- **3.** W oknie *Filtr 10 pierwszych wartości (Handlowiec)* określamy rodzaj widoku. W tym przykładzie chcemy wyświetlić 10 sprzedawców z najwyższymi wartościami sprzedaży.
- **4.** Aby zastosować filtr, należy kliknąć OK.

Od tej chwili tabela przestawna jest filtrowana w taki sposób, aby wyświetlać dziesięciu najlepszych handlowców dla wybranego *Regionu* i *Rynku*. Można zmienić ustawienia filtrów i wybrać sprzedawców tylko dla rynku lubuskiego (rysunek 12.6).

- **5.** Aby wyświetlić handlowców z najsłabszymi wynikami, skopiować całą tabelę przestawną i wkleić tuż obok.
- 6. Następnie powtórzyć kroki od drugiego do czwartego, tyle że w oknie ustawień filtra wybrać opcję Dolne.

Jeżeli wszystko się uda, w efekcie będziemy mieć dwie tabele podobne do tych widocznych na rysunku 12.7; w jednej wyświetlana będzie lista dziesięciu najlepszych sprzedawców, a w drugiej lista dziesięciu najsłabszych. Za pomocą odpowiednich formuł można połączyć te tabele przestawne z danymi w warstwie analiz w naszym modelu danych. Dzięki temu również listy rankingowe wyświetlać będą najnowsze dane.

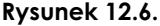

*Zastosowane filtry można zmieniać* na bieżąco i wyświetlać *rankingi handlowców dla dowolnie wybranych regionów i rynków*

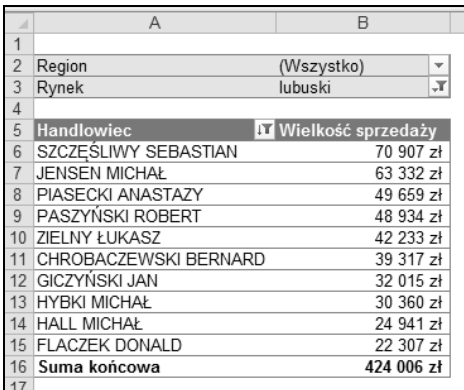

|          | A                          | B                                      | C | D                           | F                                      |  |
|----------|----------------------------|----------------------------------------|---|-----------------------------|----------------------------------------|--|
|          | 10 najlepszych sprzedawców |                                        |   | 10 najsłabszych sprzedawców |                                        |  |
|          | Region                     | (Wszystko)<br>$\overline{\phantom{a}}$ |   | Region                      | (Wszystko)<br>$\overline{\phantom{a}}$ |  |
| 3        | Rynek                      | "Т<br>lubuski                          |   | Rynek                       | $\sqrt{1}$<br>lubuski                  |  |
|          |                            |                                        |   |                             |                                        |  |
| 5        | <b>Handlowiec</b>          | <b>DI</b> Wielkość sprzedaży           |   | <b>Handlowiec</b>           | <b>II</b> Wielkość sprzedaży           |  |
|          | SZCZEŚLIWY SEBASTIAN       | 70 907 zł                              |   | FLACZEK DONALD              | 22 307 zł                              |  |
|          | <b>JENSEN MICHAŁ</b>       | 63 332 zł                              |   | TARNOWSKI KAROL             | 21 649 zł                              |  |
|          | PIASECKI ANASTAZY          | 49 659 zł                              |   | GEŚLARZ JÓZEF               | 21 560 zł                              |  |
| 9        | PASZYŃSKI ROBERT           | 48 934 zł                              |   | <b>GRUCA OSKAR</b>          | 19 770 zł                              |  |
| $10^{-}$ | ZIELNY ŁUKASZ              | 42 233 zł                              |   | GRAŽAUSKAS DAVID            | 16 129 zł                              |  |
|          | CHROBACZEWSKI BERNARD      | 39 317 zł                              |   | ZDROWY KRZYSZTOF            | 15 147 zł                              |  |
| 12       | <b>GICZYŃSKI JAN</b>       | 32 015 zł                              |   | <b>IGNACZAK JAKUB</b>       | 14 038 zł                              |  |
| 13       | <b>HYBKI MICHAŁ</b>        | 30 360 zł                              |   | TARAS WIKTOR                | 11 628 zł                              |  |
| 14       | <b>HALL MICHAŁ</b>         | 24 941 zł                              |   | <b>CHŁOPEK ROBERT</b>       | 9685 zł                                |  |
| 15       | <b>FLACZEK DONALD</b>      | 22 307 zł                              |   | <b>GREN ROBERT</b>          | 7786 zł                                |  |
| 16       | Suma końcowa               | 424 006 zł                             |   | Suma końcowa                | 159 700 zł                             |  |
| 17       |                            |                                        |   |                             |                                        |  |

**Rysunek 12.7.** *Dwie tabele: jedna z najlepszymi, druga z najsabszymi handlowcami*

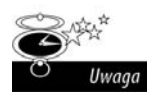

Jeżeli któryś z rekordów odpowiadających filtrowi 10 pozycji dolnych lub górnych byłby powiązany z innym rekordem, Excel wyświetliłby je wszystkie. Oznacza to, że można mieć wyświetlonych więcej wierszy niż ustawienia filtra. Jeżeli wyświetlilibyśmy dziesięciu najlepszych handlowców, a jeden z nich byby powizany z dodatkowym rekordem, wówczas w efekcie mielibyśmy 11 wyświetlonych pozycji.

## **Zastosowanie histogramów** do monitorowania relacji i częstości wystąpień

Histogram to graficzna prezentacja częstości występowania. Informuje on, jak często pojawia się określone zdarzenie czy kategoria danych. Histogram umożliwia wizualizację dystrybucji danego atrybutu.

Przykadowy histogram widoczny jest na rysunku 12.8. Przedstawiono na nim rozkad sprzedaży w ciągu miesiąca w gronie przedstawicieli handlowych. Jak widać, większość z nich sprzedała towary w przedziale od pięciu do dwudziestu pięciu sztuk. Kierownik sprzedaży będzie zapewne chciał przesunąć garb widoczny na wykresie w prawą stronę, tak aby więcej osób sprzedawało większą liczbę jednostek w ciągu miesiąca. Może ustalić

następujący cel dla sprzedawców: przez następne trzy miesiące większość z nich ma uzyskać wielkość sprzedaży w przedziale pomiędzy 15 a 25 sztukami. Dzięki histogramowi można na bieżąco obserwować stopień realizacji przyjętego planu.

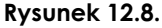

*Histogram przedstawia* rozkład sprzedaży *jednostek w cigu miesica w gronie przedstawicieli handlowych*

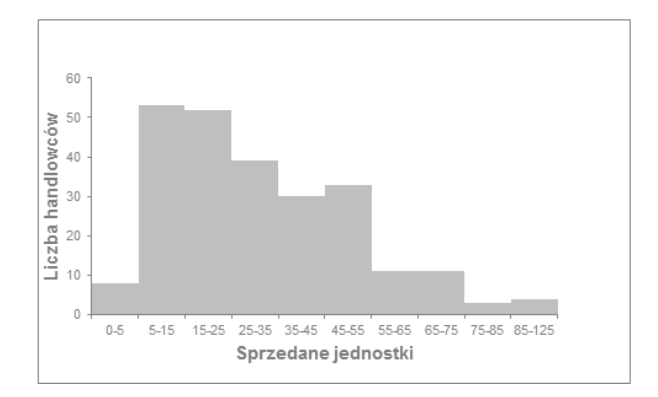

W tym rozdziale omówiono metody tworzenia histogramów za pomoca formuł i tabel przestawnych. Omówione tu techniki znakomicie sprawdzają się w odniesieniu do modelu danych, w którym rozdzielono warstwy danych, analizy i prezentacji. Dodatkowo umo liwiają one pewną automatyzację i interaktywność, które są bardzo przydatne podczas comiesięcznych aktualizacji pulpitu menedżerskiego.

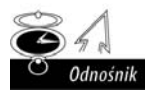

W rozdziale 2. omówiono metody tworzenia wydajnego modelu danych i zarzadzania nim.

#### **Dodawanie formul do zgrupowanych danych**

Na początku potrzebna jest tabela zawierająca nieprzetworzone dane. Najlepiej byłoby, gdyby zawierała ona unikatowe rekordy ze zliczonymi danymi, które chcemy zgrupować. I tak na rysunku 12.9 widoczna jest tabela zawierająca listę (niepowtarzalnych) nazwisk handlowców z informacją o liczbie sprzedanych towarów. Aby utworzyć histogram z formułami, wystarczy wykonać poniższą procedurę:

#### **Rysunek 12.9.**

*Zaczynamy od tabeli z nieprzetworzonymi danymi i przedziaami*

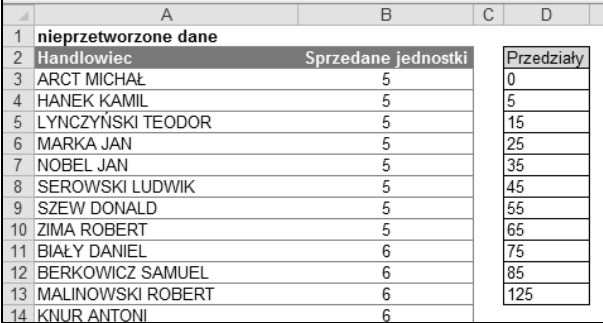

1. Przed utworzeniem histogramu należy utworzyć tablicę z przedziałami (rysunek 12.9).

Określa ona parametry grupowania danych, które zostana użyte do podzielenia danych na przedziały zależnie od częstości występowania. Dzięki tej tablicy Excel umieści wszystkich handlowców, którzy sprzedali mniej niż 5 jednostek, w pierwszym przedziale; tych, którzy sprzedali od 5 do 14, w drugim przedziale i tak dalej.

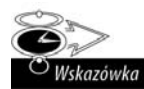

Podczas tworzenia tabeli z przedziałami można oczywiście ustawić własne parametry. Dobrze jest trzymać się zasady, że kolejne przedziały powinny być mniej więcej tej samej wielkości. Ostatnią wartością w tabeli zwykle jest największa wartość z zestawu danych. Dzięki temu uzyskujemy przejrzyste grupowanie, które kończy się na określonej liczbie, a nie na wartości daleko *przekraczającej* występujące dane.

**2.** Utworzyć nową kolumnę zawierającą formuły CZĘST0ŚĆ. Nową kolumnę nazwiemy, zgodnie z rysunkiem 12.10, *Formuły CZĘSTOŚĆ*.

|    | A                       | B                   |  | D                |                           |
|----|-------------------------|---------------------|--|------------------|---------------------------|
|    | nieprzetworzone dane    |                     |  | Formuły CZESTOŚĆ |                           |
|    | <b>Handlowiec</b>       | Sprzedane jednostki |  | Przedziały       | Formuły CZESTOŚĆ          |
| 3  | <b>ARCT MICHAŁ</b>      |                     |  |                  | =CZESTOŚĆ(B3:B246;D3:D13) |
| 4  | <b>HANEK KAMIL</b>      | 5                   |  |                  |                           |
| 5  | LYNCZYŃSKI TEODOR       | 5                   |  | 15               |                           |
| 6  | <b>MARKA JAN</b>        | 5                   |  | 25               |                           |
|    | NOBEL JAN               | 5                   |  | 35               |                           |
| 8  | <b>SEROWSKI LUDWIK</b>  | 5                   |  | 45               |                           |
| 9  | <b>SZEW DONALD</b>      | 5                   |  | 55               |                           |
| 10 | <b>ZIMA ROBERT</b>      | 5                   |  | 65               |                           |
| 11 | <b>BIAŁY DANIEL</b>     | 6                   |  | 75               |                           |
| 12 | <b>BERKOWICZ SAMUEL</b> | 6                   |  | 85               |                           |
| 13 | MALINOWSKI ROBERT       | 6                   |  | 125              |                           |
|    | <b>14 IZMUD AMTOMI</b>  |                     |  |                  |                           |

**Rysunek 12.10.** *Po wprowadzeniu formuy CZSTO
nale-y jeszcze wcisn kombinacj klawiszy Ctrl+Shift+Enter*

Funkcja Excela CZĘST0ŚĆ oblicza, jak często wartości występują w zakresie określonym w tablicy przedziałów.

- 3. Zaznaczyć liczbę komórek równą liczbie komórek w tablicy przedziałów.
- **4.** Wprowadzić formułę CZĘST0ŚĆ i wcisnąć kombinację klawiszy *Ctrl+Shift+Enter*.

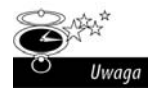

Formuła CZĘST0SC zawiera pewne dziwactwo, które często zaskakuje osoby korzystające z niej po raz pierwszy. Otóż jest to **formuła tablicowa**, co w tym przypadku oznacza, że zwraca wiele wartości jednocześnie. Aby zadziałała ona prawidłowo, po jej wprowadzeniu należy jeszcze użyć kombinacji klawiszy *Ctrl+Shift+Enter*. Jeżeli wciśniemy tylko Enter, pojawią się nieprawidłowe wyniki.

Od tego momentu powinniśmy mieć do dyspozycji tabelę, w której podana będzie liczba handlowców z wynikami przypisanymi do każdego z ustalonych wcześniej przedziałów. Można użyć jej do utworzenia wykresu, ale etykiety danych nie będą zbyt czytelne. Aby uzyskać lepszy efekt, wystarczy utworzyć prostą tabelę z danymi zasilającymi wykres. To będzie nasz następny krok.

5. Utworzyć tabelę z danymi do wykresu, dzięki czemu będzie on bardziej czytelny (rysunek 12.11). Za pomocą prostej formuły można połączyć wartości z poszczególnych wierszy tablicy przedziałów. Kolejna formuła wstawi wartości

obliczone przez formułę CZĘST0ŚĆ. Na rysunku 12.11 w pierwszym wierszu nowej tabeli można zobaczyć te formuły. Zostały one następnie po prostu skopiowane w dół; w ten sposób została utworzona tabela nadająca się do wykreślenia wykresu.

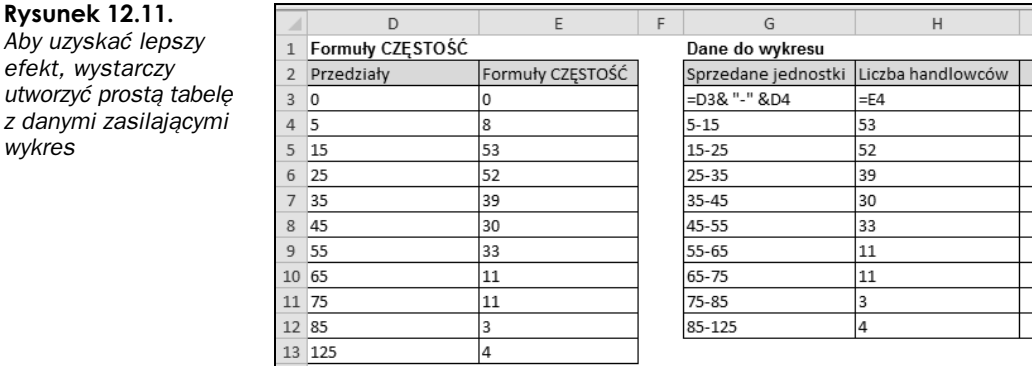

6. Korzystając z tabeli nowo utworzonej specjalnie do tego celu, można wstawić wykres kolumnowy.

Efekt widoczny jest na rysunku 12.12. Można śmiało wykorzystać go jako podstawę do tworzenia histogramu. Jeżeli nie przeszkadzają Ci przestrzenie pomiędzy punktami danych, zadanie wykonane. Jeżeli jednak chcielibyśmy połączyć serie i zlikwidować przerwy między nimi, należy wykonać następujące kroki:

#### **Rysunek 12.12.**

*Cz danych do histogramu znajduje si na wykresie kolumnowym*

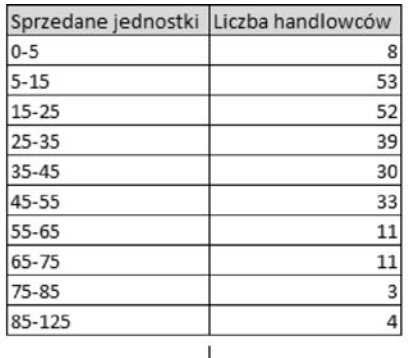

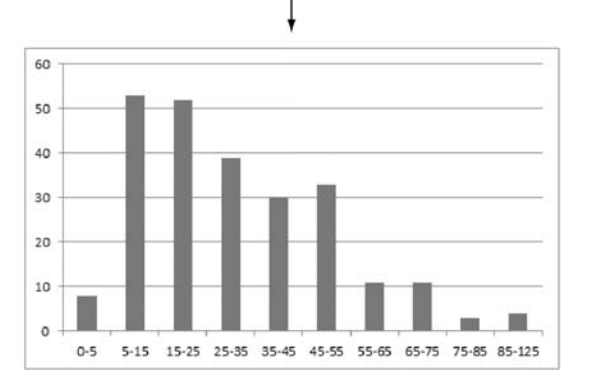

- **7.** Kliknąć prawym klawiszem myszy dowolną kolumnę wykresu i z menu wybrać *Formatuj seri danych*. Zostanie wywietlone okno dialogowe *Formatowanie serii danych*.
- 8. W oknie dialogowym wybrać pozycję *Opcje serii* i ustawić wartość *Brak przerwy* na *0%* (rysunek 12.13).

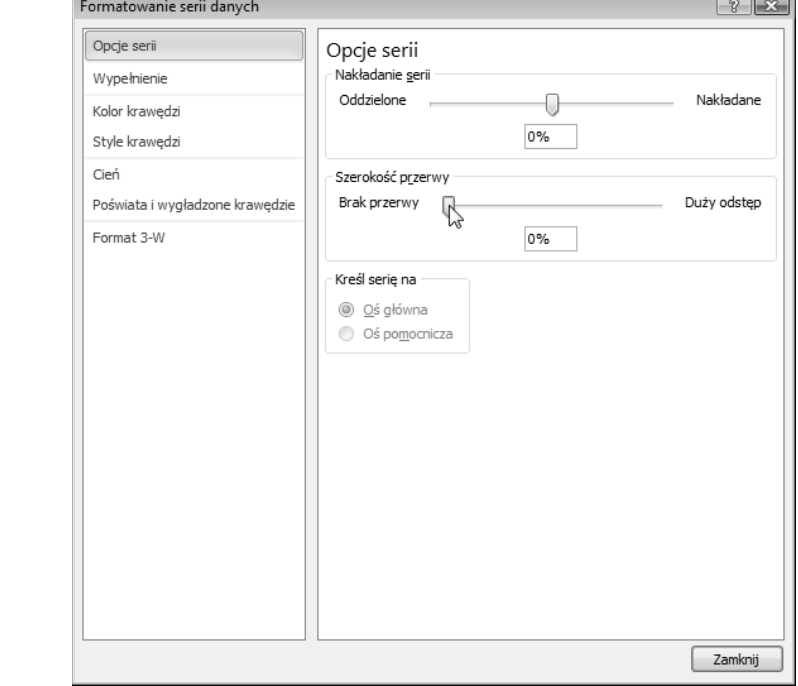

#### **Rysunek 12.13.**

*Aby usun przerwy midzy kolumnami,* należy ustawić *Szeroko przerwy na 0%*

#### **Dodawanie skumulowanych wartości procentowych**

Przydatnym rozwiązaniem może być dodanie do wykresu skumulowanej serii wartości procentowych. Umożliwi ona przedstawienie procentowego rozkładu punktów danych.

Na rysunku 12.14 przedstawiono przykad skumulowanej serii danych procentowych. Dla każdego punktu danych na histogramie widoczna jest wartość procentowa informująca, ilu (procentowo) handlowców sprzedało produkty w danym przedziale tablicy. I tak widać, że 25% handlowców sprzedało 15 i mniej sztuk. Innymi słowy, 75% sprzedawców sprzedało więcej niż 15 sztuk.

Przyjrzyjmy się punktowi danych na wykresie, zawierającemu wartość 75% na skumulowanej serii. Etykieta danych dla tego punktu zawiera przedział  $35 - 45$ . Oznacza to, że 75% handlowców sprzedało od 0 do 45 sztuk. Oznacza to, że tylko 25% sprzedawców udało się osiągnąć wynik lepszy niż 45 sztuk.

Aby utworzyć skumulowaną procentową serię danych na histogramie, należy wykonać poniższą procedurę:

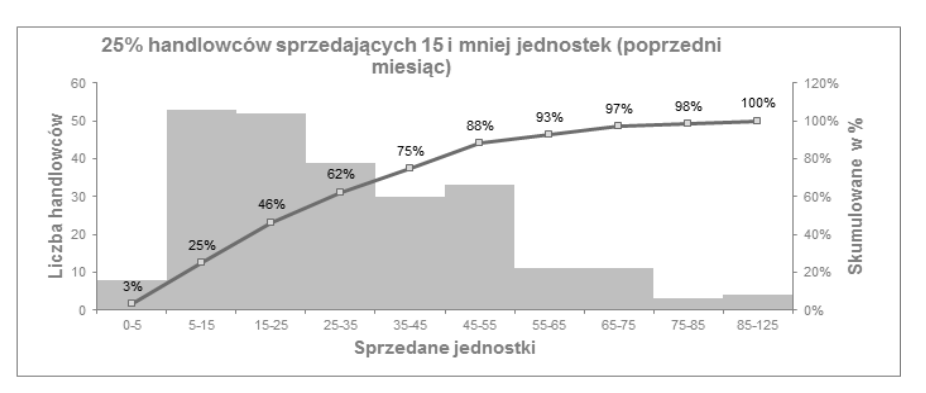

**Rysunek 12.14.** Dla każdego punktu danych na histogramie widoczna jest wartość procentowa *informująca, ilu (procentowo) handlowców sprzedało produkty w danym przedziale tablicy* 

**1.** Po wykonaniu kroków od pierwszego do pitego i utworzeniu histogramu (co opisano nieco wcześniej) dodać kolumnę do tabeli użytej do utworzenia wykresu, w której obliczany będzie procent sprzedawców mieszczących się w pierwszym przedziale tablicy (rysunek 12.15).

Symbol dolara (\$) zastosowany w formule zablokuje odwołania podczas kopiowania jej do kolejnych komórek.

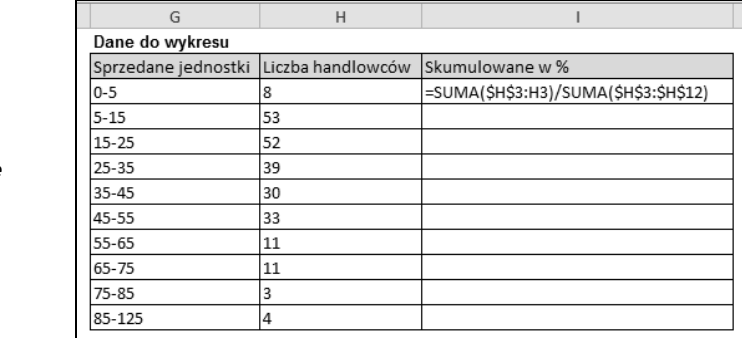

#### wprowadzamy formułę, *która obliczy procent*

**Rysunek 12.15.** *W nowej kolumnie*

*handlowców* mieszczących się *w pierwszym przedziale tablicy*

- 2. Skopiować formułę do wszystkich przedziałów tablicy.
- **3.** Korzystając z tabeli utworzonej specjalnie do tego celu, można wstawić wykres liniowy.

Jak widać na rysunku 12.16, wykres wymaga dodatkowego formatowania.

- 4. Kliknąć prawym klawiszem myszy serię *Liczba handlowców* i wybrać z menu Zmień typ wykresu. Z dostępnej listy wybrać wykres kolumnowy.
- **5.** Kliknąć prawym klawiszem myszy dowolną kolumnę wykresu i z menu wybrać *Formatui serie danvch.*
- **6.** W oknie dialogowym wybrać pozycję Opcje serii i ustawić wartość Brak przerwy na *0%* (rysunek 12.13).
- **7.** Kliknąć prawym klawiszem myszy serię Skumulowane w % i wybrać z menu *Formatui serie danvch.*

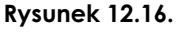

*Aby wykres zacz wyglda jak histogram, potrzebne bdzie dodatkowe formatowanie*

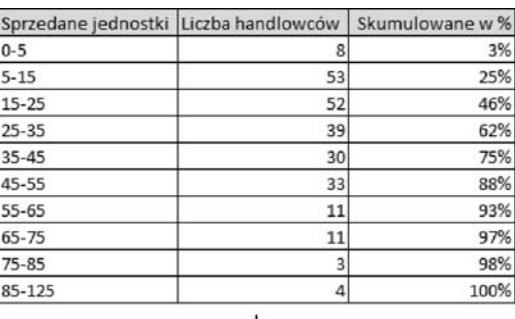

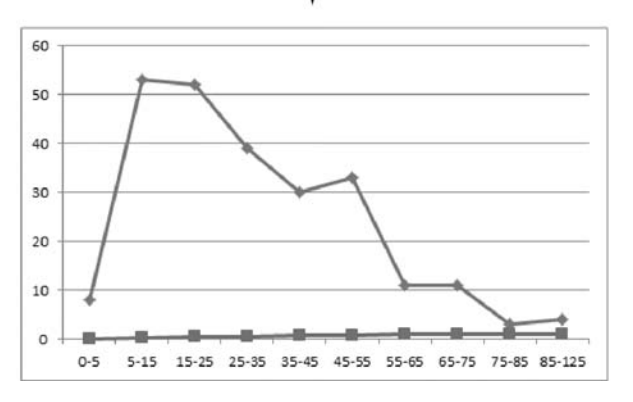

- **8.** W oknie dialogowym *Formatowanie serii danych* przejść do zakładki *Opcje serii*. W polu *Kreśl serię na* należy wybrać opcję Oś pomocnicza.
- **9.** Kliknąć prawym klawiszem myszy serię Skumulowane w % i wybrać z menu Dodaj *etykiety danych*.

W tym momencie wykres bazowy jest gotowy. Powinien wyglądać podobnie do tego przedstawionego na rysunku 12.14. Teraz można zająć się już formatowaniem etykiet, kolorów i tym podobnych elementów.

#### **Stosowanie tabel przestawnych**

Zapewne nie wszyscy wiedzieli, że tabele przestawne można wykorzystać jako źródło do histogramów. Właśnie tak. Za pomocą mało znanej sztuczki można utworzyć histogram, który będzie tak interaktywny, jak wykres przestawny.

Tak jak w przypadku histogramu korzystającego z formuł, pierwszym krokiem w tworzeniu histogramu z tabeli przestawnej jest utworzenie rozkładu częstości. Oto, jak to zrobić:

1. Utworzyć tabelę przestawną i umieścić wartości w obszarze wierszy (nie w obszarze danych). Jak widać na rysunku 12.17, pole *Wielkość sprzedaży* znajduje się w obszarze *Etykiet wierszy*.

Natomiast w *Obszarze wartości* należy umieścić pole *Handlowiec*.

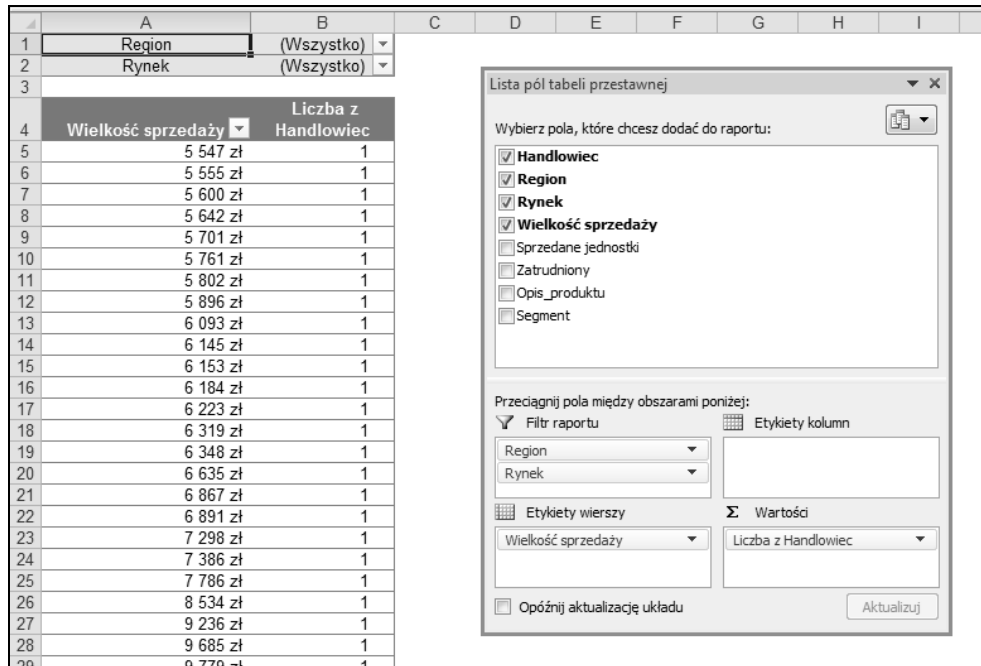

Rysunek 12.17. Wartości należy umieścić w obszarze Etykiet wierszy, a handlowców w obszarze Wartości, w którym podsumowanie należy ustawić jako Licznik

2. Następnie należy kliknąć prawym klawiszem myszy dowolną pozycję w obszarze Etykiet wierszy i z menu wybrać opcję Grupuj.

Zostanie wywietlone okno dialogowe *Grupowanie* (rysunek 12.18).

**Rysunek 12.18.** *Okno dialogowe Grupowanie*

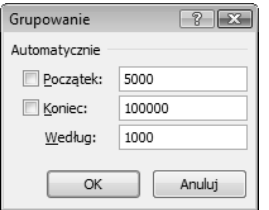

- **3.** W oknie dialogowym należy wprowadzić wartości dla pól *Początek* i *Koniec*, a następnie ustawić interwał. Dzięki temu zostanie utworzony rozkład częstości. W przykładzie widocznym na rysunku 12.18 ustawiono następujące wartości: *Początek: 5000; Koniec: 100000, a interwał na 1000.*
- 4. Aby potwierdzić wprowadzone ustawienia, należy kliknąć OK.

Tabela przestawna obliczy liczbę handlowców dla zdefiniowanych przedziałów, tak jak w rozkładzie częstości (rysunek 12.19). Tak uzyskanych wyników można użyć do utworzenia histogramu.

#### **Rysunek 12.19.**

*Efektem grupowania wartoci z obszaru Etykiet wierszy jest* rozkład częstości, *który mo-na wykorzysta do histogramu*

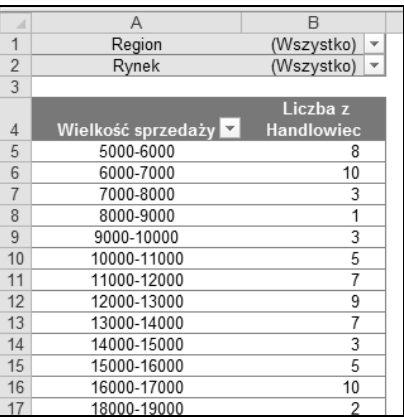

Oczywistą korzyścią płynącą ze stosowania tej techniki jest uzyskanie rozkładu częstości oraz histogramu, w którym można interaktywnie filtrować dane, również w oparciu o inne wymiary, takie jak *Region* czy *Rynek*. Można więc sprawdzić histogram dla rynku lubuskiego, a następnie szybko przełączyć się na rynek mazowiecki.

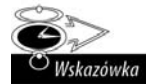

Korzystając z tabeli przestawnej, można do histogramu dodać podsumowanie wyświetlające wartości jako procenty sumy końcowej.

### Zaznaczanie największych wartości

Mimo że w niektórych sytuacjach wykres jest najlepszą metodą zobrazowania danych, to i tak może pojawić się potrzeba przyciągnięcia uwagi do najwyższych wyświetlonych na nim wartości. Wówczas z pomocą przychodzą techniki pozwalające uwydatnić takie wartości. Można użyć Excela do określenia, które wartości w zestawie danych są najwyższe, a następnie specjalnie je sformatować. Na rysunku 12.20 widoczny jest przykład, w którym pięć najlepszych kwartałów zostało wyróżnionych innym kolorem oraz dodatkowo nadano im etykiety.

#### **Rysunek 12.20.**

**Pięć** najlepszych kwartałów spośród *prezentowanych na wykresie zostao sformatowanych* za pomoca odmiennego *koloru oraz etykiet*

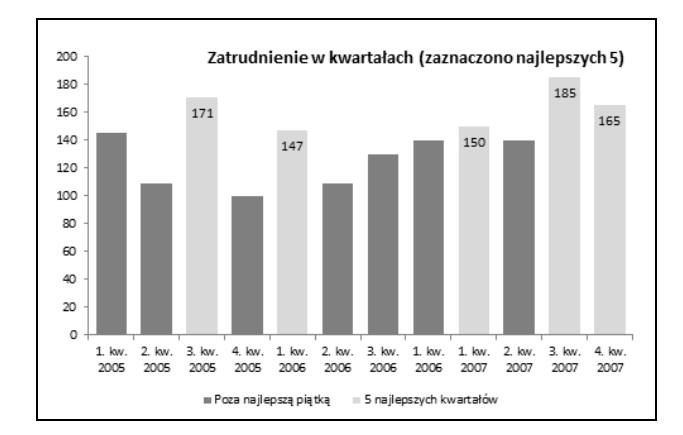

Sekret kryjący się za tą techniką to formuła MAX.K. Formuła zwraca k-tą największą wartość w zbiorze danych. Innymi słowy, użytkownik mówi, gdzie i czego szukać.

Aby znaleźć największą liczbę w zbiorze, formuła powinna wyglądać następująco: MAX.K → (*tablica*; 1). Aby znaleźć piątą największą liczbę, należałoby wpisać: MAX.K(*tablica*; 5). Na rysunku 12.21 przedstawiono sposób działania funkcji MAX.K.

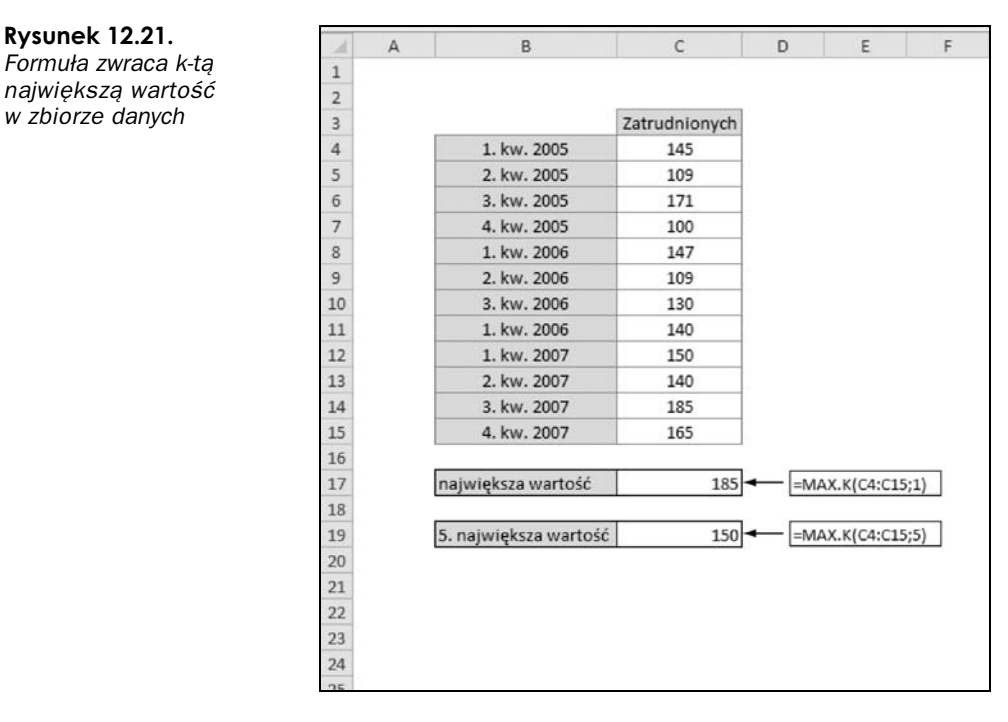

Zasada jest zupełnie prosta. Aby odnaleźć pięć największych wartości w danym zakresie, najpierw należy odnaleźć piątą największą liczbę (funkcja MAX. K przychodzi tu z pomocą), a następnie sprawdzić wszystkie pozostałe liczby, aby stwierdzić, czy są większe niż piąta największa. Oto, jak to zrobić:

- 1. Utworzyć tabelę służącą jako źródło danych do wykresu, w której znajdą się formuły łączące je z nieprzetworzonymi danymi. Tabela powinna zawierać dwie kolumny: jedną do przechowywania danych, które nie mieszczą się w pierwszej piątce, i drugą, w której znajdą się pozycje odpowiadające ustalonym kryteriom (rysunek 12.22).
- **2.** W pierwszym wierszu tabeli z danymi do wykresu należy wprowadzić formuły widoczne na rysunku 12.22.

Formuła w pierwszej kolumnie (komórka *F4*) sprawdza, czy wartości w komórce C4 są mniejsze od wyniku działania formuły MAX.K, wyszukującej piątą największą liczbę. Jeżeli tak jest, wówczas zwracana jest wartość z komórki C4. W przeciwnym razie zostanie wyświetlony tekst BRAK. Formuła w drugiej kolumnie działa w ten sam sposób, z tym że gdy wartość jest mniejsza od wyniku działania formuły MAX.K, wówczas zwracany jest tekst BRAK, a gdy wartość jest większa, wówczas zwracana jest zawartość komórki C4.

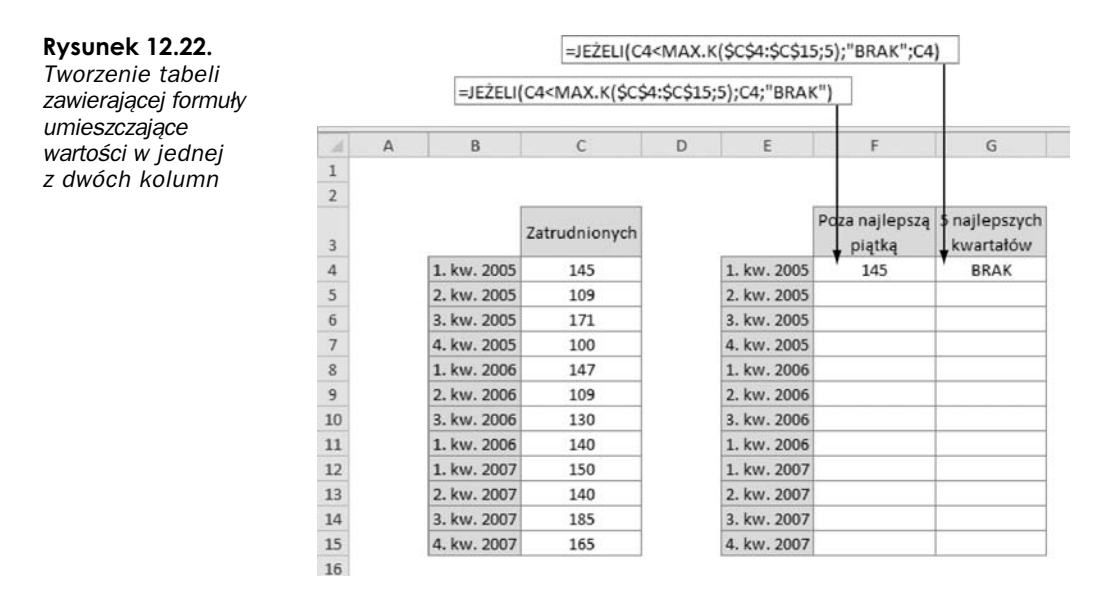

- **3.** Skopiować formuły do wszystkich komórek tabeli.
- 4. Utworzyć wykres skumulowany kolumnowy, korzystając z utworzonej tabeli. Zostaną wyświetlone dwie serie danych: jedna dla punktów danych mieszczących się w pierwszej piątce najlepszych wyników oraz druga dla punktów poza nią (rysunek 12.23).

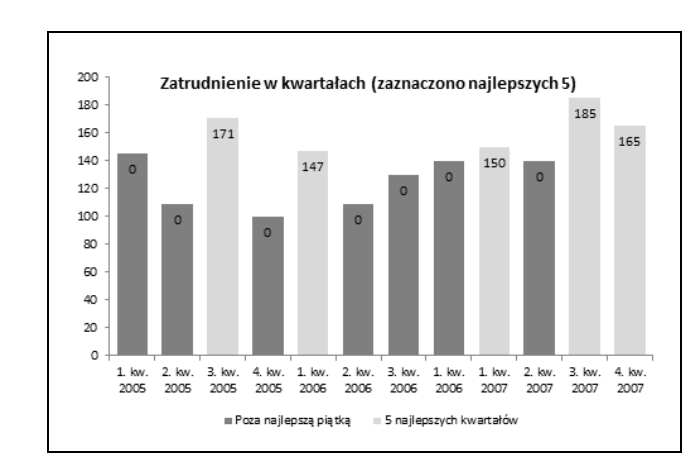

#### **Rysunek 12.23.**

*Po dodaniu etykiet do najlepszych piciu pozycji oraz wprowadzeniu drobnych zmian w formatowaniu wykres powinien wyglda podobnie do tego widocznego na rysunku*

> Na wykresie widocznym na rysunku 12.23 widoczne są — zupełnie niepotrzebne w tym przypadku — zera. Aby pozbyć się ich z wykresu, należy kolejno:

- 1. Kliknąć prawym klawiszem myszy dowolną etykietę danych z serii zawierającej najlepszą piątkę i z menu wybrać *Formatuj etykiety danych*.
- **2.** W oknie dialogowym *Formatowanie etykiet danych* przejść do pozycji *Liczby*, a następnie z listy *Kategoria* wybrać Niestandardowe.
- **3.** W polu *Kod formatu* należy wprowadzić: # ##0; (rysunek 12.24).

**Rysunek 12.24.** *Po wprowadzeniu kodu formatowania # ##0;; w kategorii Niestandardowe wszystkie zera w serii* zostaną ukryte

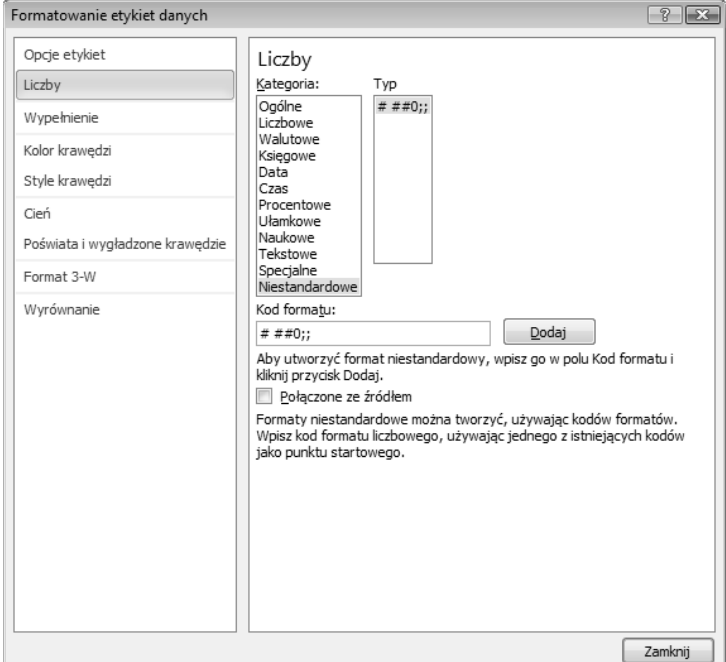

**4.** Klikn przyciski *Dodaj* i *Zamknij*.

Po wprowadzeniu powyższych zmian niepotrzebne zera znikną z wykresu i będzie można wprowadzić kolory, etykiety i wszelkie inne potrzebne formatowanie.

Tę samą metodę można zastosować, aby wyświetlić pięć najniższych wartości z zestawu danych. Jedyna różnica polega na tym, że zamiast formuły MAX.K należy zastosować MIN.K. Podczas gdy funkcja MAX.K zwraca największą k-tą wartość, to funkcja MIN.K zwraca najmniejszą wartość.

Na rysunku 12.25 przedstawiono dziaanie formuy zastosowanej zgodnie z omówion wcześniej techniką po to, aby odnaleźć pięć najmniejszych wartości.

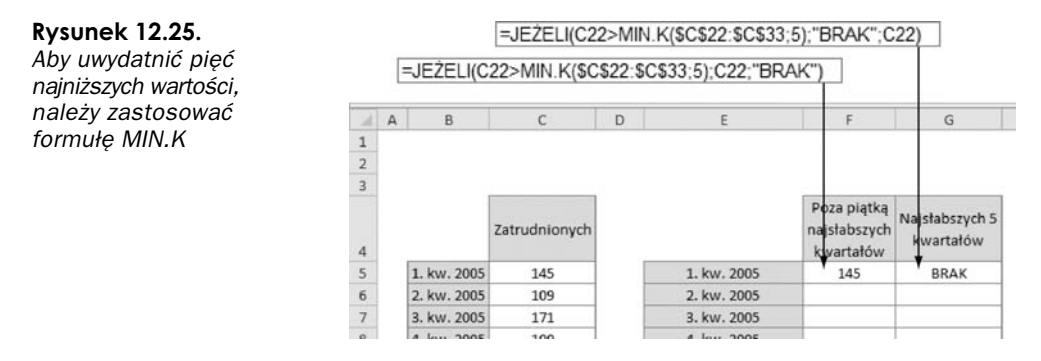

Formuła w pierwszej kolumnie (komórka *F4*) sprawdza, czy wartości w komórce *C22* są większe od wyniku działania formuły MIN.K, wyszukującej piątą najmniejszą liczbę. Jeżeli tak jest, wówczas zwracana jest wartość z komórki C22. W przeciwnym razie zostanie wyświetlony tekst BRAK. Formuła w drugiej kolumnie działa w ten sam sposób, z tym że gdy wartość jest mniejsza od wyniku działania formuły MIN.K, wówczas zwracany jest tekst BRAK, a gdy wartość jest większa, wówczas zwracana jest zawartość komórki C4.

# <span id="page-26-0"></span>**Skorowidz**

3-W, *Patrz* wykres trójwymiarowy

#### **A**

aparat fotograficzny, 268, 269, 270, 271, 272, 335 arkusz, 74, 349, 352 nazwa, 132

#### **C**

**D**

cykl koniunkturalny, Patrz dane wygładzanie czcionka, 38, 39, 162, 169, 275, 276

dane ciagłe, 102 drażenie, 33, 44, 197 etykieta, *Patrz* etykieta danych filtrowanie, 62, 66, 229, 233, 234, 249, 388 grupa, 221, 307 grupowanie, 51 ignorowanie, 140 importowanie, 381, 382, 384, 385, 386, 388, 405 integracja, 52 interpolacja, 140, 142 mapa modelu, 43, 54 model, 43, 47, 52, 54, 55, 57, 58, 74, 197, 203, 274, 312 nieprzetworzone, 33 orientacja, 82 poprawność, 58 prezentacja graficzna, 28, 29 seria, 37, 38, 74, 75, 78, 80, 83, 85, 95, 96, 100, 111, 115, 116, 120, 123, 124, 160, 252 dodawanie, 126, 127, 128, 139 etykieta, 123, *Patrz* etykieta serii formatowanie, 164, 165, 166 kolejność, 136 limit, 124 nazwa, 125, 127, 132, 133, 135 odłączanie, 143, 145, 146 usuwanie, 128 zakresy nieprzylegające, 138, 139

zakresy w osobnych arkuszach, 139 zmiana zakresu, 129, 130, 131 sortowanie, 51, 66 średnia ruchoma, 304 tabelaryczne, 50 ukrywanie, 142 wahania, *Patrz* dane wygładzanie warstwa, 48, 51 wewnętrzna spójność, 45 wiarygodność, 44 wizualizacja, 34, 251, 265, 274, 329 wygadzanie, 302, 303, 304 zakres, 43, 44, 53, 54, 56, 59, 60, 61, 81 źródłowe, 30, 32, 34, 47, 51, 65, 67, 125, 127, 131, 134, 136, 139, 164, 172, 192, 197, 198, 200, 203, 206, 212, 215, 221, 253, 255, 270, 308, 317, 320, 381 data utworzenia, 41, 43 deseń, 160 dokumentacja, 43 drill-down, Patrz dane drążenie dysk instalacyjny MS Office, 388 mapowanie, 391 sieciowy, 385, 391

#### **E**

efekty specjalne, 160, 169 efektywność, Patrz ocena efektywności element graficzny, 34, 35, 164, 165, 273 interaktywny, 357 tekstowy, 158, 255 zaznaczanie, 152, 153 etykieta, 38, 40, 42, 43, 44, 79, 83, 152, 267, 319 danych, 190, 289 dynamiczna, 265 kategorii, 123, 133 osi, *Patrz* oś etykieta serii, 123 usuwanie, 190 z formułą, 273 zagnieżdżanie, 291

#### **F**

Few Stephen, 34, 329 filtr, 33, 197, 203, 218, 219, 229, 234, 237, 310 formanty ActiveX, 349, 358 formularza, 348, 349, 352, 357, 358 formatowanie, 360 modyfikowanie, 360, 362, 366 ochrona, 360 pole kombi, 368 pole listy, 374 pole wyboru, 361 przycisk, 360 przycisk opcji, 365 wstawianie, 359 formatowanie, 35, 36, 39, 42, 43, 55, 66, 85, 89, 122, 144, 151, 156, 157, 158, 267, 298, 319 elementów tekstowych, 158 komórek, 40 kopiowanie, 89, 164 krawędzi, 159, 160 liczb, 39 obrazu, 270 punktu danych, 298 reset, 89 tabela danych, 192 tytułu, 169 warunkowe, 102, 274, 276, 287 wypełnienia, 159, 160 znaku, 169 formua, 44, 54, 55, 267, 312 BRAK, 142 CZESTOŚĆ, 313 MAX, 275 MAX.K, 320 MEDIANA, 327 MIN.K, 323 POWT, 274, 308 SERIE, 128, 131, 132, 133, 134, 136, 139, 145, 230, *Patrz te*  dane serie długość, 146 tablicowa, 313 fragmentator, 233, 237, 249 dodawanie, 234 filtrowanie, 234 modyfikowanie, 234 funkcja interaktywna, 38 PRZESUNIECIE, 262 SUMA.ILOCZYNÓW, 61, 62, 63 tabele programu Excel, 65 WYBIERZ, 63, 64, 375, 376 WYSZUKAJ.PIONOWO, 55, 57 WYSZUKAJ.POZIOMO, 59, 60

#### **G**

gradient, 160 graf, *Patrz* wykres

#### **H**

harmonogram aktualizacji, 33 hasło, 397, 398, 399, 403 usuwanie, 399 hiperłącze, 352 histogram, 244, 311, 317, 319 wartość procentowa skumulowana, 315

#### **I**

integracja danych, *Patrz* dane integracja

#### **K**

karta Deweloper, 342, 343, 345, 347, 348, 358 Narzędzia do rysowania, 152 Narzędzia wykresów, 85, 156, 288 Projektowanie, 81 Recenzja, 403 Wstawianie, 300 kategoria etykieta, *Patrz* etykieta kategorii oś, Patrz oś kategorii Key Performance Indicators, Patrz wskaźnik ektywności kolor, 35, 36, 39, 42, 43, 44, 85, 103, 114, 115, 160, 164, 257, 276, 291, 299, 319 kolumna, 38, 50, 55, 56, 75, 78, 85, 96, 117, 123 komentarz, 44 komponent, 31, 41, 42, 47, 283

#### **L**

legenda, 38, 75, 78, 88, 111, 117, 135, 153, 170 dodawanie, 170 formatowanie, 172 klucz, 170 usuwanie, 170 wpis, 170 liczby formatowanie, 39, 208 linia mediany, *Patrz* trendu, 37, 287, 298, 304 linie siatki, *Patrz* wykres linie siatki lista rankingowa, 217, 308, 309 rozwijana, 58, 66, 67, 265 wyboru, 357

#### **M**

makro, 29, 33, 44, 90, 341, 348, 384, 388 nawigacja, 352 rejestrowanie, 343, 344, 346, 348 rozszerzenie nazwy, 351 uruchamianie, 345, 349 z odwołaniami bezwzględnymi, 344, 345, 364, 367 z odwołaniami względnymi, 344, 346 mapa modelu, *Patrz* dane mapa modelu model bezpieczeństwa pakietu Office, 349 model danych, *Patrz* dane model MS Access, 381, 382, 385 kreator eksportu, 383, 387 MS PowerPoint, 404, 406, 407 MS Query, 384, 388, 391 uruchamianie, 388

#### **N**

nagówek, 67

#### **O**

obramowanie, 36, 39, 42 obszar kreślenia, 163, 164, 171 obszar wykresu, 162, 163 ocena efektywności, 325, 327, 332, 336 ochrona arkusza, 401, 402 komórek, 400 skoroszytu, 403 wierszy i kolumn, 400 odchylenie, 326 o, 38, 79, 83, 100, 113, 116, 146, 154, 173 daty, 180, 261 etykieta, 179 jednostki, 178 kategorii, 78, 166, 174, 180 kolejność odwrotna, 178 pionowa, 96 pomocnicza, 146, 148, 167, 173, 296 pozioma, 285 skala, *Patrz* skala tytu, 166, 168 układ domyślny, 178 wartości, 78, 167, 174, 176, 178 znacznik, 179

#### **P**

Parmenter David, 31 pasek kart arkusza, 77 pasek przewijania, 348, 357 pasek szybkiego dostępu, 269 podział wiersza, 169 podziaka, 78 pole tekstowe, 169, 171, 267, 270, 298, 299 pole wyboru, 357 Poynter Institute, 39 proces integracji danych, *Patrz* dane integracja prognoza, 300 przezroczystość, 160, 162 przycisk, 348, 349, 352, 357 przycisk opcji, 348 pulpit menedżerski, 27, 28, 29, 33, 36, 39, 40, 47, 51, 73, 197, 251, 283 aktualizacja, 34, 43 drukowanie, 44 eksport do pdf, 409 interaktywny, 44 interfejs, 34 wymiar, 33 zabezpieczanie, 397

#### **R**

raport, 27, 28, 29, 34, 39, 40, 47, 197, 283 interaktywny, 309 tabeli przestawnej, 197 zabezpieczanie, 397

#### **S**

sekcja, 38 sezonowość, Patrz dane wygładzanie skala, 176, 177, 286 logarytmiczna, 178, 288 podziaki, 78 standardowa, 178 wartości, 78 skoroszyt, 74, 352, 397 sparklines excel, 251 symbol ©, 277 Unicode, 278 waluty, 40

#### **S**

średnia ruchoma, Patrz dane średnia ruchoma wiecznik, 117

#### **T**

tabela, 31, 33, 39, 65, 287 danych, *Patrz* wykres tabela danych o prostej strukturze, 50 odwołań, 44

```
tabela
```
płaska, 51 programu Excel, 66, 67, 69 przestawna, 29, 44, 51, 67, 197, 219, 229, 237, 239, 244, 309, 310, 312, 317, 319, 353, 369 aktualizowanie, 205, 223 etykiety, 198 filtr raportu, 199 filtrowanie danych, 218 fragmentator, *Patrz* fragmentator grupowanie danych, 51 modyfikowanie, 203, 204, 205, 207, 208 obliczenia, 208 raport, *Patrz* raport tabeli przestawnej sortowanie danych, 51, 216 sumowanie narastająco, 225 sumy częściowe, 209, 210, 211 sumy końcowe, 212 szerokość kolumn, 374 tworzenie, 199, 201 ukrywanie danych, 212, 213, 215 usuwanie, 230 wartości, 198 zestawienia procentowe, 222 tworzenie, 66 tymczasowa, 44, 51, 53, 55, 57, 60 układ horyzontalny, 59 tablica, *Patrz* tabela tendencja, 93, 99, 102, 119, 155, 283, 284, 285, 287, 288, 289, 290, 291, 293, 295, 300, 302 kierunkowa, 302 porównawcza, 291 wzrostowa, 103, 286 to, 35, 42, 156 trend, *Patrz* tendencja Tufte Edward, 36, 251

#### **U**

ułamek dziesiętny, Patrz wartość dziesiętna

#### **V**

VBA, 341 Visual Basic for Applications, *Patrz* VBA

#### **W**

warstwa analiz, 50, 51, 55, 58, 197, 203, 312, *Patrz* dane warstwa danych, 55, 64, 197, 312, *Patrz* dane warstwa prezentacji, 54, 55, 76, 197, 312, *Patrz* dane warstwa wartość czasowa, 183 dodatnia, 105 dziesiętna, 39, 183 maksymalna, 78, 176, 258, 319 minimalna, 78, 176, 258, 322 niestandardowa, 258 ujemna, 105 wyszukiwanie, 354 wiersz, 38, 50, 59, 67, 75, 123 wizualizacja, 34, 51, 265, 329 wskaźnik, 31, 33, 38, 41, 329 aktywności, 31 tendencji, 284 trendu, Patrz wskaźnik tendencji www.perceptualedge.com, 34 wykres, 28, 29, 31, 36, 37, 39, 44, 51, 60, 67, 73, 79, 123 aktywowanie, 152 bbelkowy, 96, 116, 121, 133, 174, 230 dodawanie elementów, 88 drukowanie, 90, 91 formatowanie elementów, 89 giedowy, 96, 117, 119, 121, 230 interaktywny, 246, 265 kolumnowy, 74, 78, 93, 94, 96, 97, 112, 119, 135, 136, 146, 177, 253, 285, 299, 329, 330 kołowy, 79, 93, 94, 104, 106, 112, 124, 126, 146, 163, 167, 239 komunikat błędów, 79 kopiowanie, 88 legenda, *Patrz* legenda linia trendu, 79 linie siatki, 37, 79, 152, 270 liniowy, 37, 75, 78, 93, 94, 102, 103, 104, 109, 119, 121, 135, 140, 146, 252, 284, 326 nazwa, 90 obszar, 79 orientacja, 124 osadzony, 75, 81, 83, 87, 88, 90, 130, 193 ostrosłupowy, 102 perspektywa, 100 pierścieniowy, 93, 96, 111, 112, 146 pociskowy, 329 formatowanie, 333 tworzenie, 329 powierzchniowy, 96, 115, 116, 130 przebiegu w czasie, 251, 252, 274 formatowanie, 255 grupa, 255 kolor, 257 kolumnowy, 252, 253, 257 linia odniesienia, 259, 260 liniowy, 252, 257

modyfikowanie, 255, 257 oś daty, 261 skala, 258, 259 tworzenie, 253, 254, 255 ukryte i puste komórki, 257 usuwanie, 255 zakres, 261, 262 znaczniki, 257 zysk/strata, 252, 253, 257, 259 przenoszenie elementów, 89 przestawny, 229 przenoszenie, 233 sortowanie danych, 245 tworzenie, 229, 230 ukrywanie przycisków, 232 przesuwanie, 87 punktowy, 107, 109, 116, 140, 147, 174, 181, 190, 230 radarowy, 93, 94, 96, 113, 114, 121, 163 rozkadu empirycznego, *Patrz* histogram rozmiar, 87 skala, 96 supkowy, 37, 65, 94, 99, 101, 177, 290, 329 stożkowy, 102 styl, 84 szablon, 90, 122, 164 tabela danych, 191, 192, 193 trójwymiarowy, 79, 97, 100, 102, 103, 104, 106, 110, 115, 116, 121

tworzenie, 79 typ, 83, 93, 95, 96, 126, 163 tytuł, 79, 83, 88, 154, 166, 168, 169 ukad, 83 usuwanie, 88 w kształcie termometru, 328 w osobnym arkuszu, 75, 87, 88, 130, 193 walcowy, 102 warstwowy, 94, 109, 285 wycinek, 79 zamiana w obraz, 144 złożony, 78, 83, 95, 119, 121, 122, 326

#### **Z**

zakres komórek, 66, 69 zaufana lokalizacja, 350 konfigurowanie, 350 zaufany dokument, 349 znacznik, 75, 103, 164, 165 podziału, 300 znak ©, 277 ikona, 276 potoku, 274 specjalny, 274 ukośnik pochylony w lewo, 274

# Analiza i prezentacja danych w Excel<sup>\*</sup>

Excel to niezastapione narzedzie, jeżeli musisz przetworzyć setki, tysiące, a nawet miliony danych. Od wielu lat obecny na rynku, program ten dzieki intuicyjnemu interfejsowi użytkownika, ogromnym możliwościom oraz rozsądnej cenie zdobył popularność w zasadzie w każdym środowisku – począwszy od akademickiego, a skończywszy na menedżerach i prezesach. Ta książka przeznaczona jest dla tej drugiej grupy. Ciągły napływ nowych informacji w świecie biznesu sprawia, że sa one trudne do ogarniecia. Z pomoca przychodza pulpity menedżerskie!

Dzięki tej książce dowiesz się, jak je stworzyć oraz wyłuskać najistotniejsze informacje z morza danych. W trakcie lektury nauczysz się analizować i przedstawiać w użytecznej formie dostępne dane, korzystać z metod. szybkiej prezentacji oraz automatyzować procesy raportowania i tworzyć przyciągające wzrok prezentacje. Ponadto biegle opanujesz korzystanie z tabel i wykresów przestawnych oraz tworzenie zaawansowanych komponentów do prezentacji tendencji czy oceny efektywności realizacji celów. Jest to idealna książka dla każdego menedżera tonącego w gąszczu danych!

- Definicja pulpitów menedżerskich
- Określanie wymagań użytkowników
- Zasady projektowania pulpitów menedżerskich
- Projektowanie modelu danych
- Wykresy w programie Microsoft Excel
- Wykorzystanie tabel przestawnych
- Tworzenie wykresów przestawnych
- Wykresy przebiegu w czasie
- Inne techniki wizualizacji danych
- Tworzenie komponentów do prezentacji tendencji I grupowania danych
- Prezentacja efektywności realizacji celów
- Wykorzystanie makr w raportach
- Dodawanie interaktywnych kontrolek do pulpitu menedzerskiego
- Importowanie danych z Microsoft Access
- Metody bezpiecznego współdzielenia danych

Michael Alexander posiada tytuł Microsoft Excel MVP: napisał kilka książek na temat zaawansowanej analityki biznesowej za pomoca Microsoft Accessa i Excela. Na stronie Michaela (DataPigTechnologies com) mozna znależć informacje o szkoleniach z zakresu Excela **Accessa** 

John Walkenbach - autorytet w zakresie narzędzia Microsoft Excel, Autor wielu artykułów oraz ponad piećdziesieciu książek poświeconych temu programowi. Twórca pakietu Power Utility Pack, rozszerzającego możliwości Excela, za który zdobył liczne nagrody. Prowadzi witrynę http://spreadsheetpage.com.

Nr katalogowy:

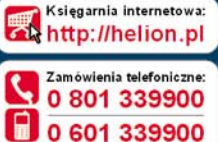

tormatyka w nal

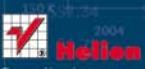

Sprawdż najnowsze promocje Książki najchętniej czytane:

Zamów informacje o nowościach:

ul. Kosciuszki 1c, 44-100 Gliwice tel 32 230 98 63 e-mail helion@helion.pl http://helion.pl

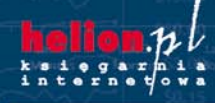

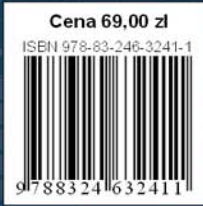